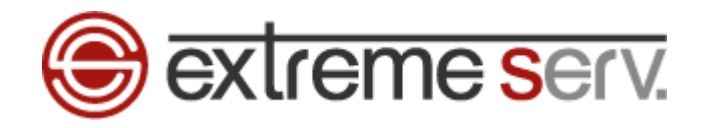

# **Sextreme serv. Microsoft Office Outlook 2013** メール設定ガイド

**Ver.1** 

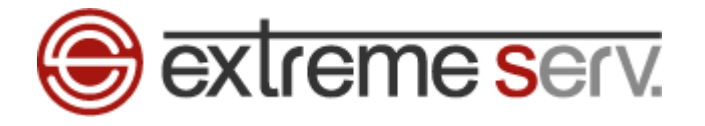

# 目次

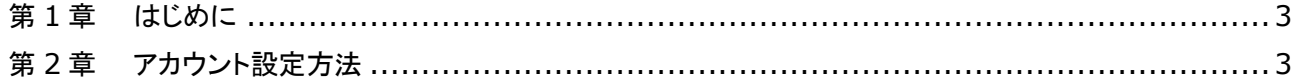

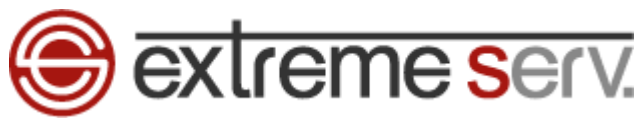

# 第1章 はじめに

<span id="page-2-0"></span>このガイドでは Microsoft Office「Outlook 2013」の設定方法をご案内いたします。

# 第2章 アカウント設定方法

<span id="page-2-1"></span>1.

スタート画面で「Outlook 2013」をクリックします。

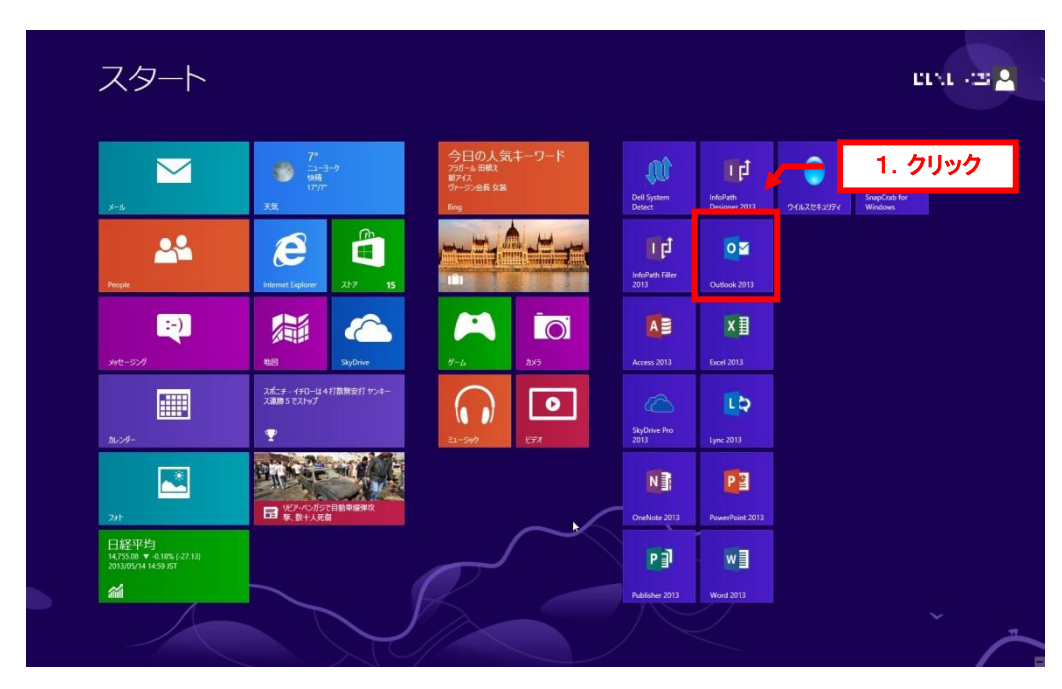

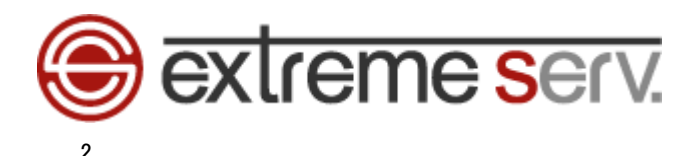

「ファイル」タブをクリックします。

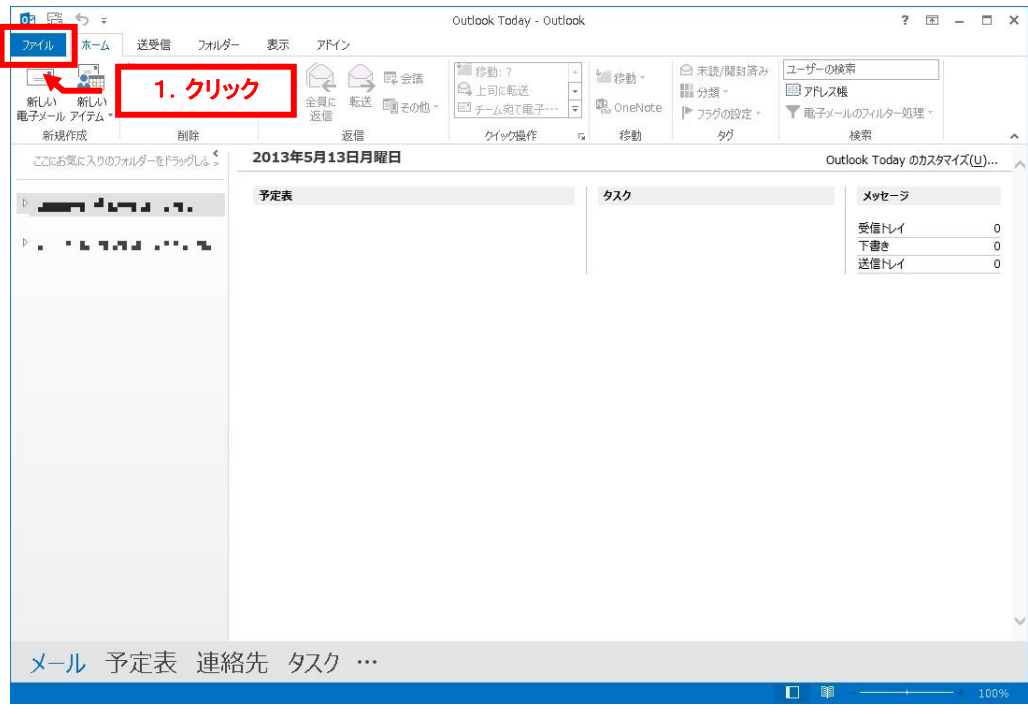

# 3.

#### 「アカウント情報」が表示されましたら「アカウントの追加」をクリックします。

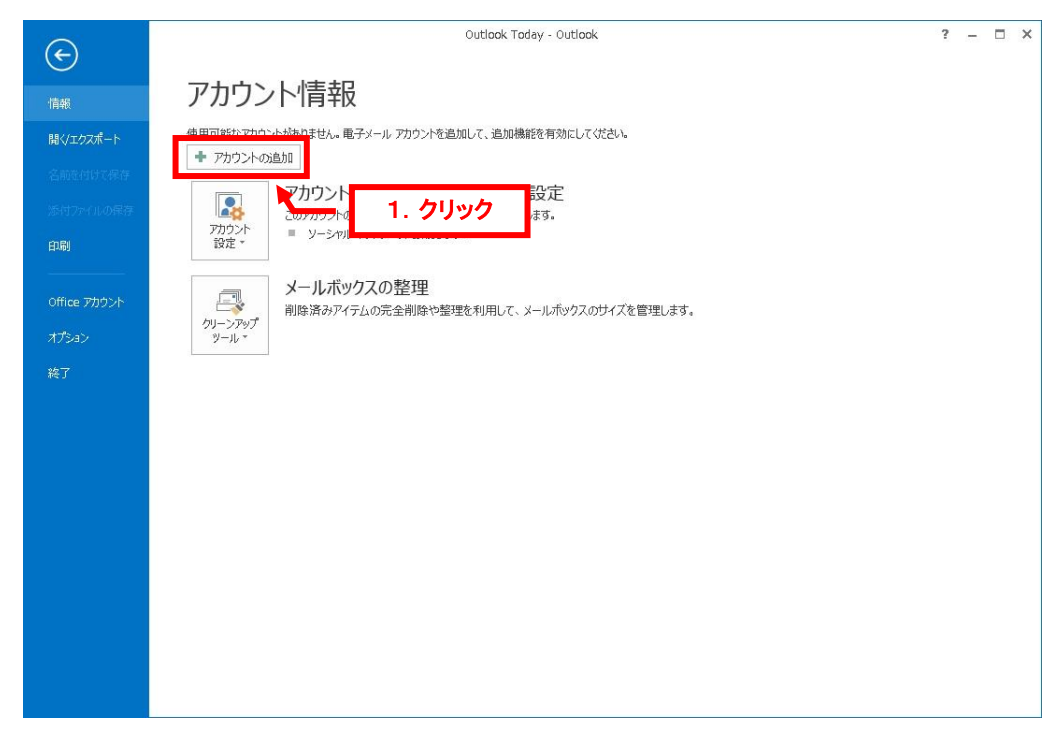

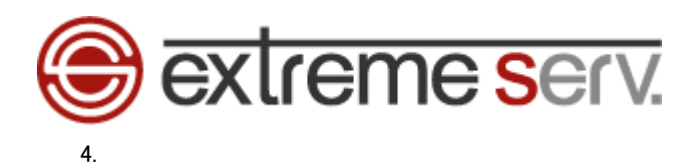

「自動アカウントセットアップ」が表示されましたら、「自分で電子メールやその他のサービスを使うための設定をする(手動設 定)(M)」を選択後、「次へ」をクリックします。

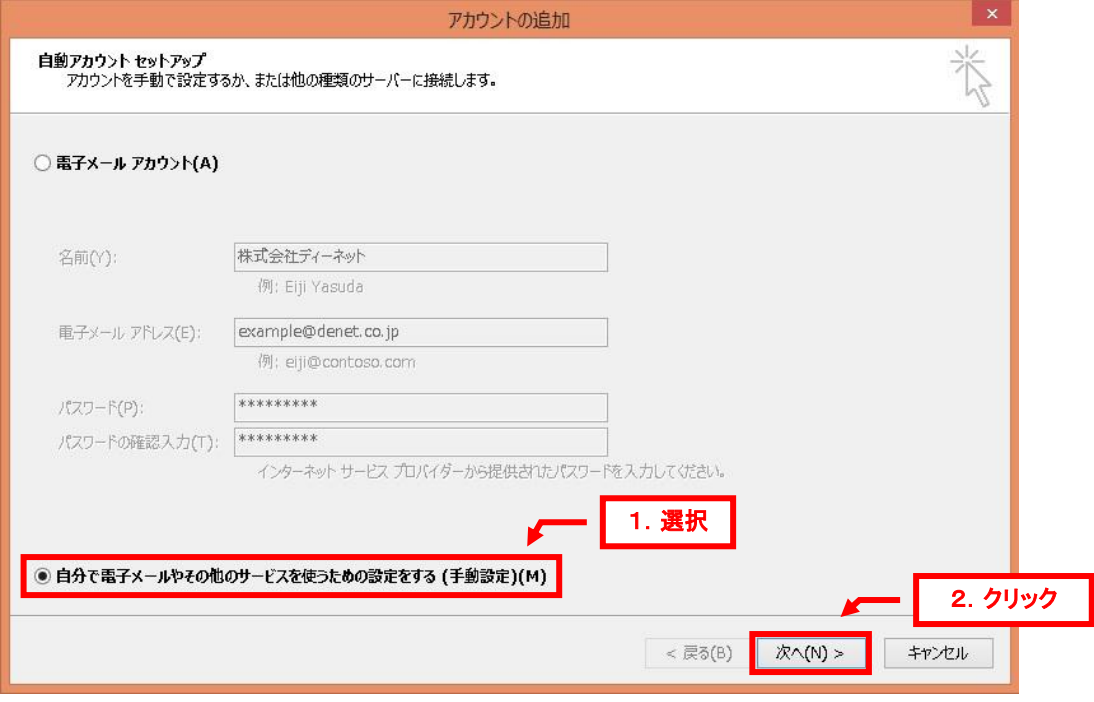

# 5.

「サービスの選択」が表示されましたら、「POP または IMAP(P)」を選択後、「次へ」をクリックします。

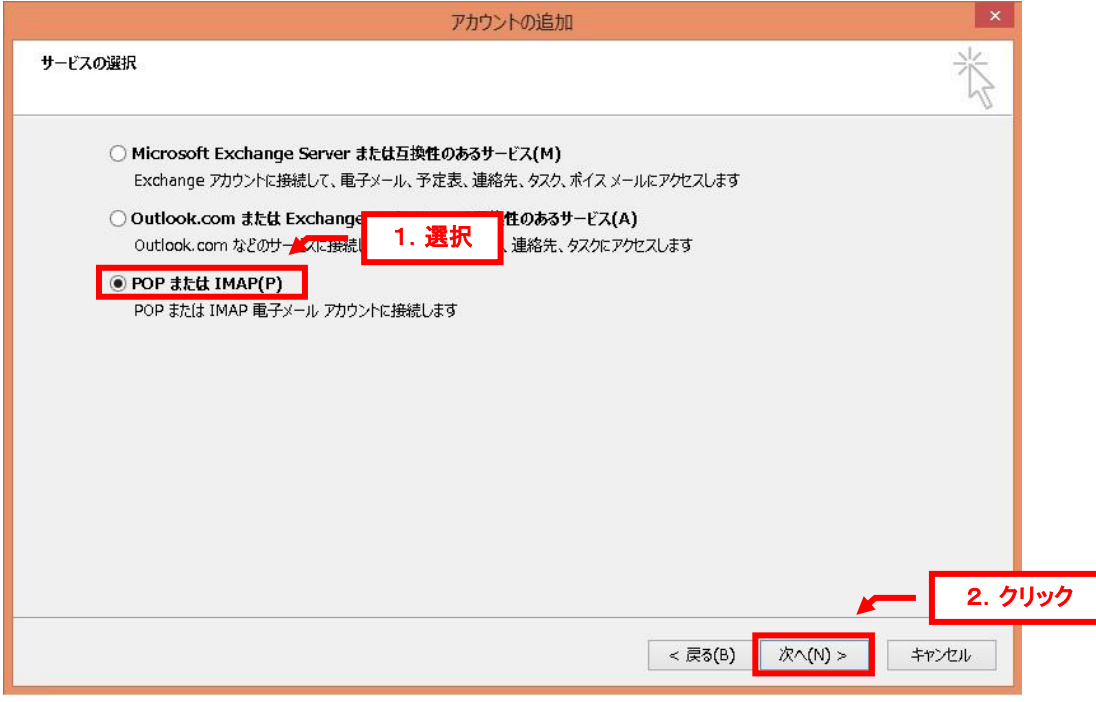

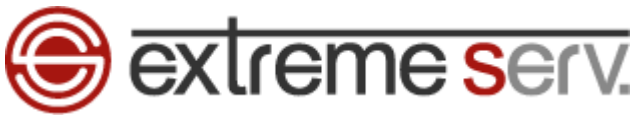

6.

「POP と IMAP のアカウント設定」が表示されましたら、下記情報を入力します。

※ここでは「example@denet.co.jp」を例にしています。

- 【ユーザー情報】
- ・名前:差出人のお名前を入力します
- ・電子メールアドレス:設定されるメールアドレスを入力します
- 【サーバー情報】
- ・アカウントの種類:「POP3」を選択します
- ・受信メールサーバー:mail.お客様のドメイン名
- ・送信メールサーバー:mail.お客様のドメイン名
- 【メールサーバーへのログオン情報】
- ・アカウント名:メールアドレスを入力します
- ・パスワード:アドレス作成時に設定したパスワードを入力します

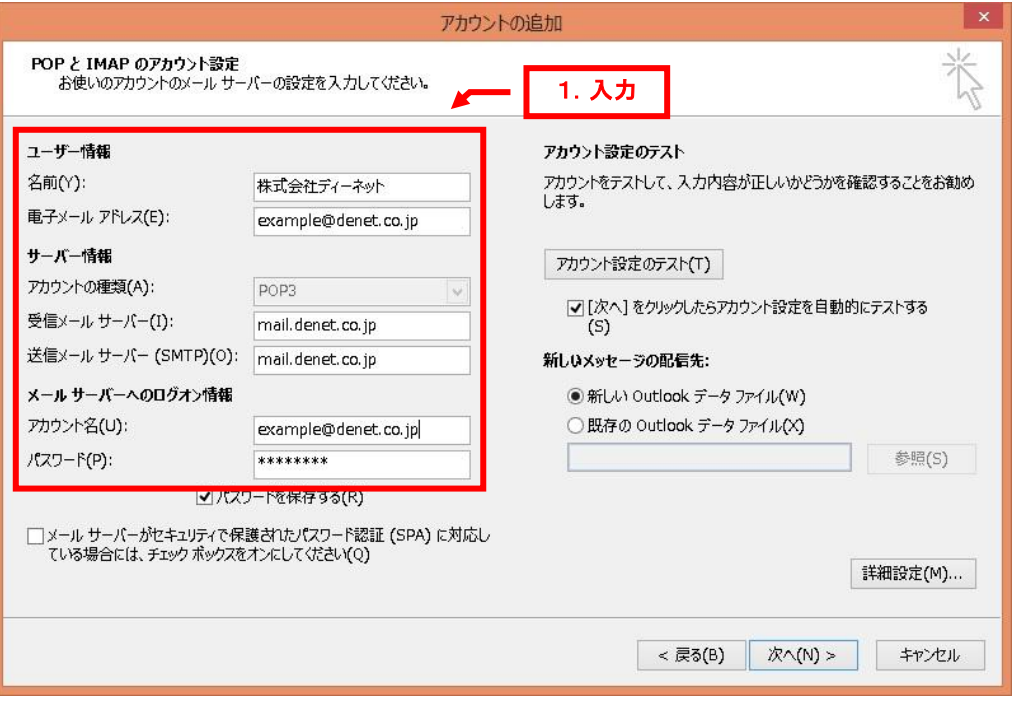

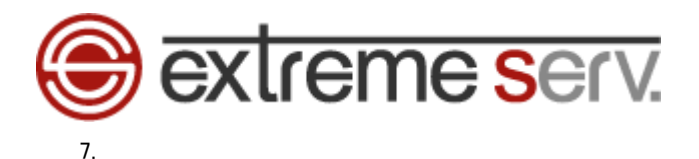

## 入力後、「詳細設定」をクリックします。

#### ※ここでは例として「example@denet.co.jp」のメールアドレスを設定しています。

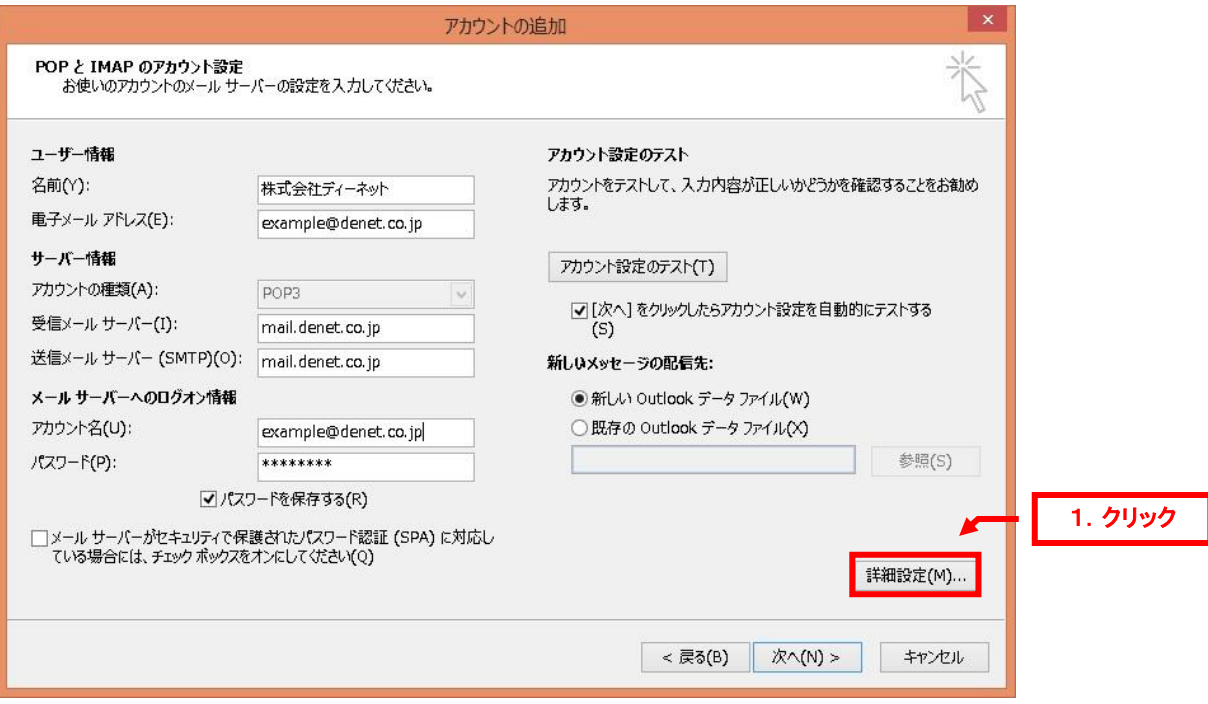

# 8.

「インターネット電子メール設定」が表示されましたら、「送信サーバー」をクリックします。

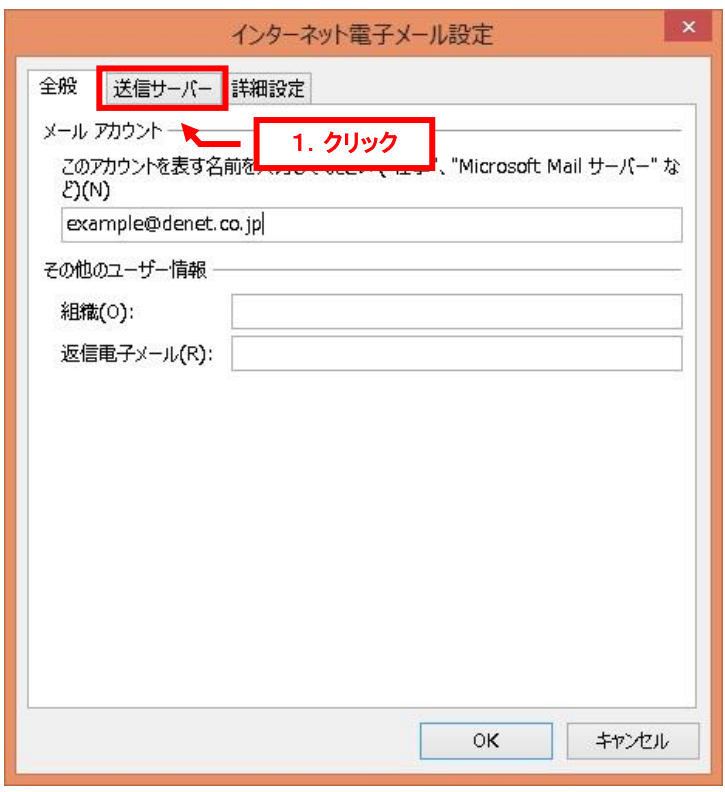

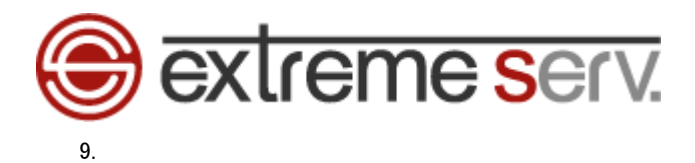

「送信サーバー(SMTP)は認証が必要」にチェックを入れて、「詳細設定」をクリックします。

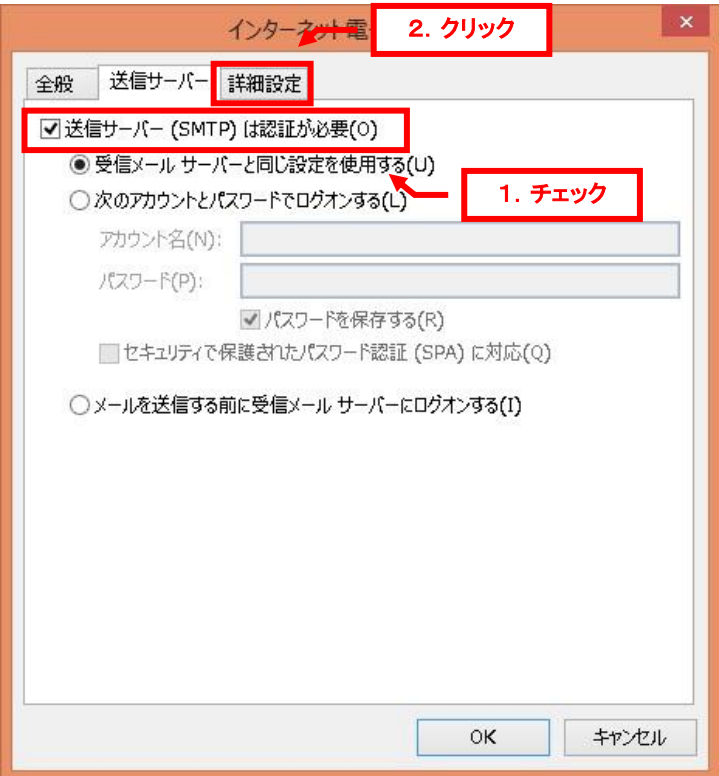

10.

「詳細設定」が表示されましたら、「送信サーバー」のポート番号を「587」に変更後、「OK」をクリックします。

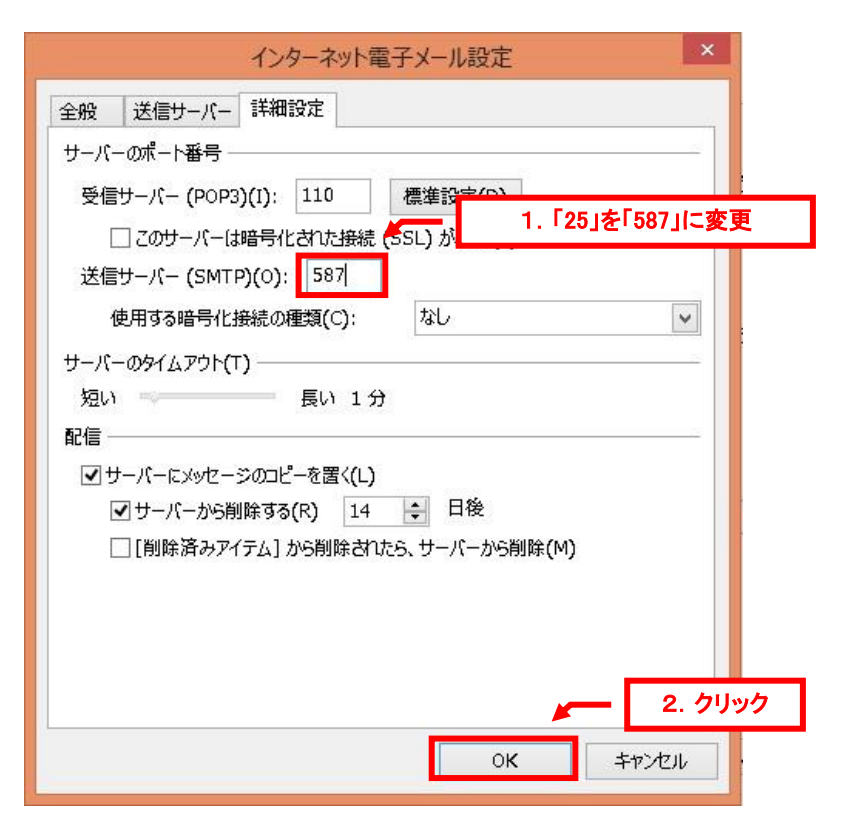

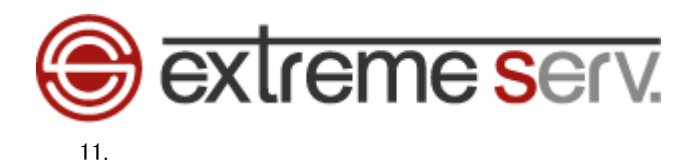

「POP と IMAP のアカウント設定」に戻りましたら、「アカウント設定のテスト」をクリックします。

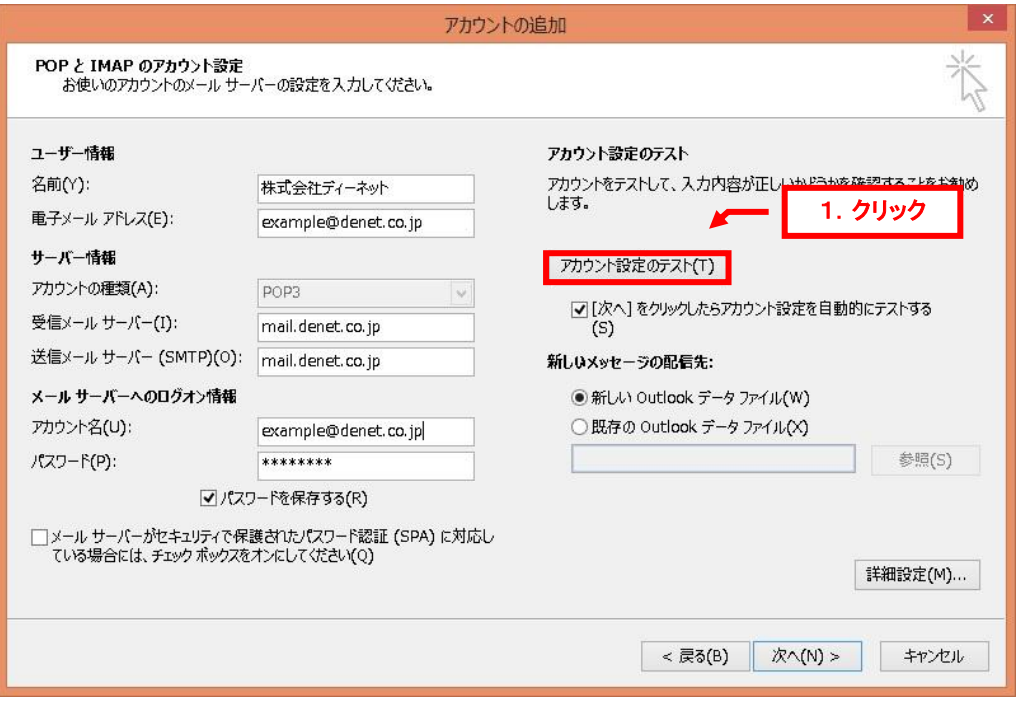

#### 12.

アカウントのテストが完了しましたら、「閉じる」をクリックします。

※このテストでエラーが表示されましたら、設定内容に誤りがある可能性がございます。

再度、設定をご確認ください。

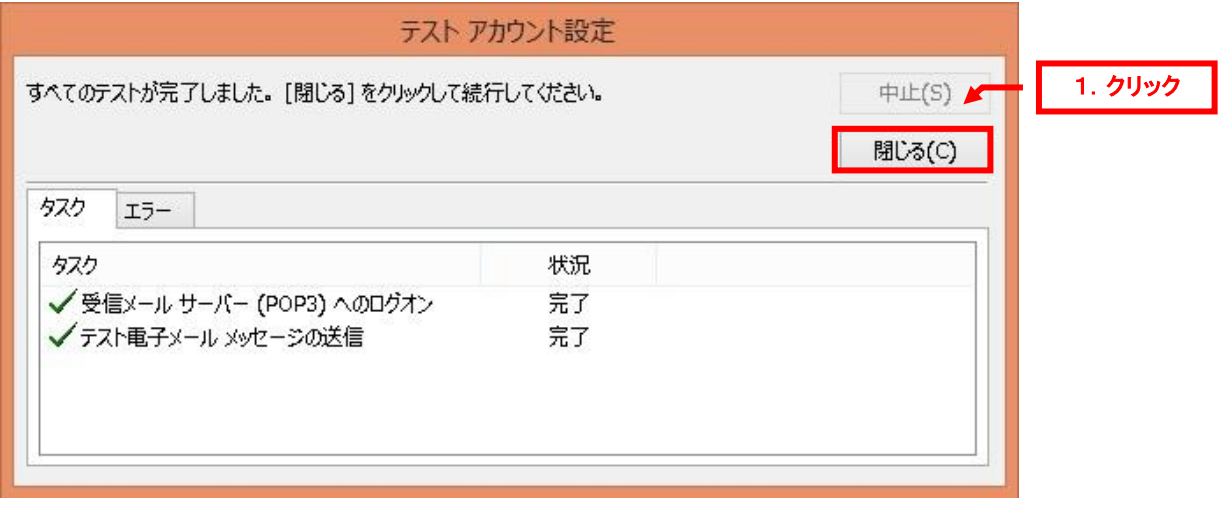

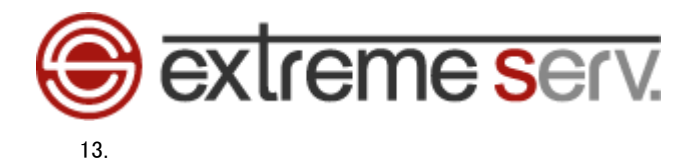

## 「POP と IMAP のアカウント設定」に戻りましたら、「次へ」をクリックします。

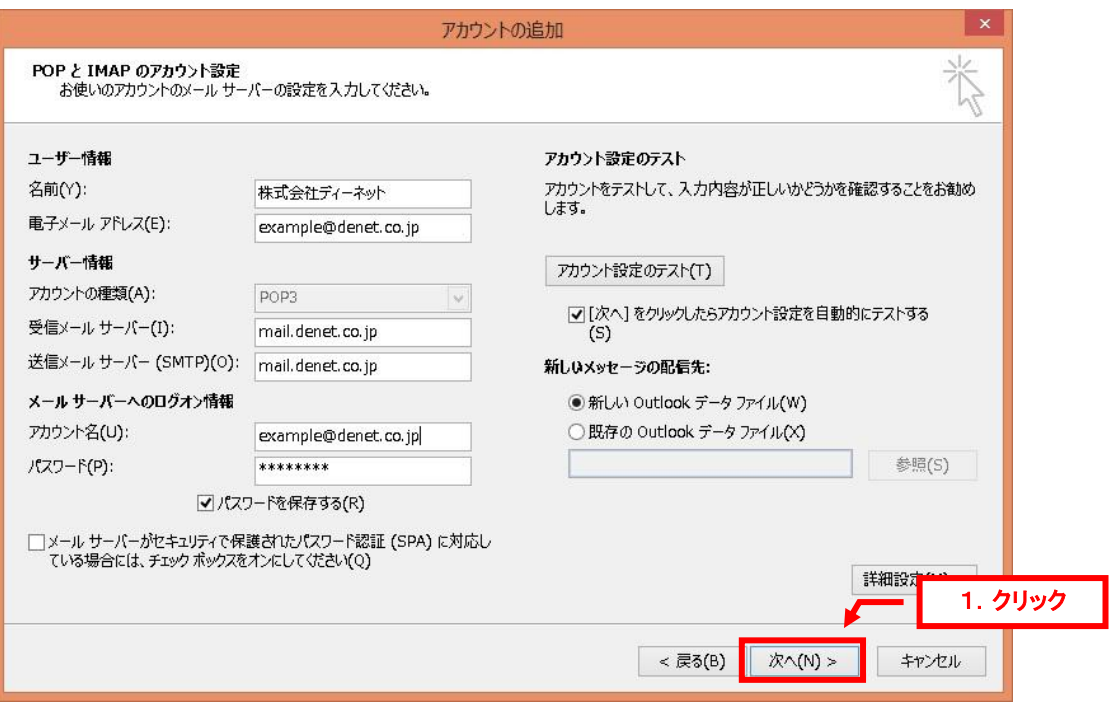

## 14.

## 「セットアップの完了」が表示されましたら、「完了」をクリックします。

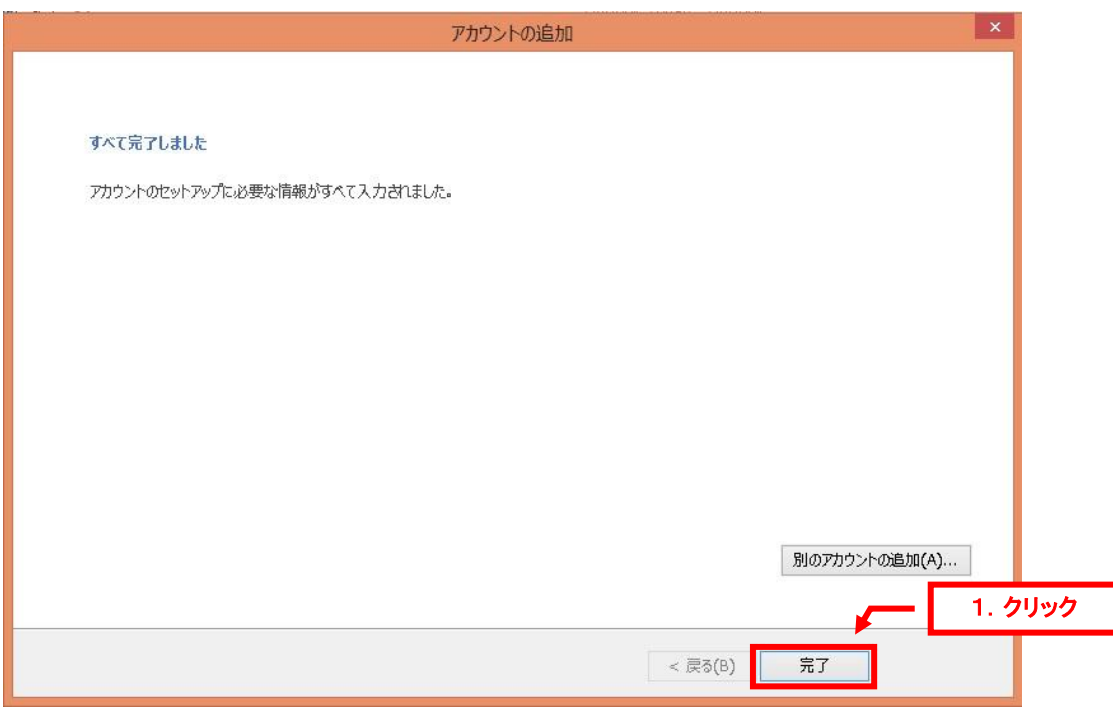

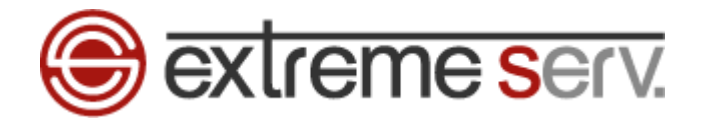

#### ご注意

- 本書の内容の一部または全部の無断転載を禁じます。
- 本書の内容は予告無く変更することがあります。
- 本書内で使用している画面キャプチャーはお客様の環境によって異なる場合があります。
- 「extremeserv.」のロゴおよび名称は株式会社ディーネットの商標です。
- その他の商品名、会社名は各社の商標または登録商標です。

2013 年 5 月 第 1 版発行 編集著作 株式会社ディーネット

〔お問い合わせ先〕 株式会社ディーネット 〒**541-0041** 大阪府大阪市中央区北浜 **2-6-11** 北浜エクセルビル **5F** フリーダイヤル:**0120-3889-80**(受付時間:平日 **9:00**~**18:00**) ※土日祝除く **FAX**:**0120-3889-40 URL**:**http://extremeserv.net/ e-mail**:**info@denet.co.jp**